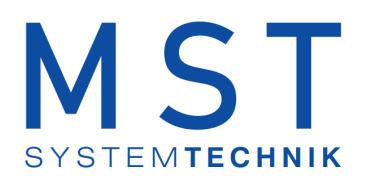

# ProMoS NT Vorlagenobjekte **Standard**

© 2022 MST Systemtechnik AG, Belp

Datum: 15.03.2022 Version: 2.97

#### ProMoS VLO-Bibliothek

#### © 2022 MST Systemtechnik AG, Belp

All rights reserved. No parts of this work may be reproduced in any form or by any means - graphic, electronic, or mechanical, including photocopying, recording, taping, or information storage and retrieval systems - without the written permission of the publisher.

Products that are referred to in this document may be either trademarks and/or registered trademarks of the respective owners. The publisher and the author make no claim to these trademarks.

While every precaution has been taken in the preparation of this document, the publisher and the author assume no responsibility for errors or omissions, or for damages resulting from the use of information contained in this document or from the use of programs and source code that may accompany it. In no event shall the publisher and the author be liable for any loss of profit or any other commercial damage caused or alleged to have been caused directly or indirectly by this document.

Printed: März 2022 in Belp, Switzerland

#### Publisher

*MST Systemtechnik AG*

Managing Editor *Christoph Müller*

Technical Engineering *Markus Demarmels Chris Turtschi Jonas Segessemann Philip Arnold Adrian Zürcher*

Team Coordinator *Christoph Müller*

## Inhaltsverzeichnis

### Kapitel 1 BEV21 - Belimo Energy Valve

#### $1.1$ Bildaufbau

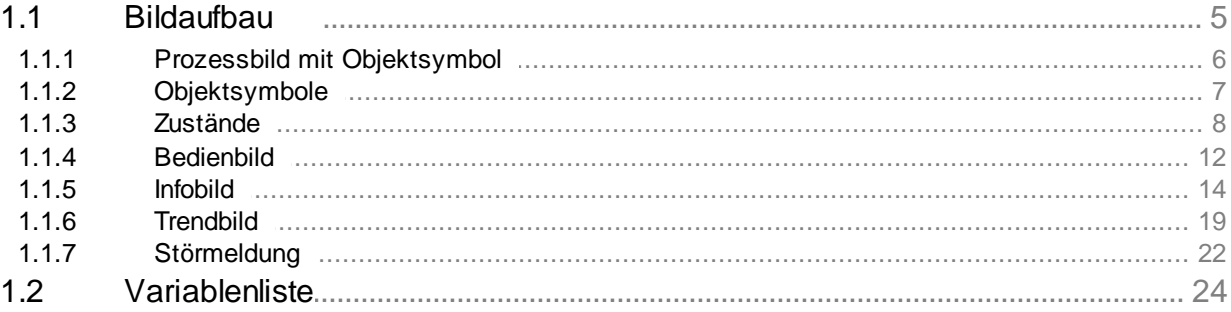

 $\overline{3}$ 

 $\overline{4}$ 

#### <span id="page-3-0"></span>**1 BEV21 - Belimo Energy Valve**

Version 0.1 03.07.2020

Das Vorlagenobjekt wurde mit folgenden Versionen getestet:

**ProMoS**: Version 2.0.107.4

Das BEV21 dient zur Steuerung eines BELIMO EV Regelventil. Es wird nur über das Leitsystem via Modbus Treiber angesteuert.

**Achtung!! Wenn das Ventil von einer SPS angesteuert wird, kann dieses VLO nur zur Anzeige verwendet werden, eingetragene Werte werden von der SPS direkt überschrieben.**

Das Regelventil hat einen Regelkugelhahn mir Sensor gesteuerter Durchfluss- oder Leistungsregelung.

Weiter hat es ein integriertes Energiemonitoring, dass via Ethernet-Schnittstelle über die Protokolle Modbus angesteuert werden kann

#### *Kurzbeschreibung*

Mit der [Betriebsart](#page-13-1) wird festgelegt mit welcher Funktion das Ventil läuft.

#### **Positionsregelung**:

Das Ventil öffnet nach der in der Soll [Stellgrösse](#page-15-0) eingegebenen Wertes.

#### **Durchflussregelung**:

Das Ventil regelt autonom die Öffnung des Aktor nach der im Soll [Stellgrösse](#page-15-0) eingegebenen Wertes, d.h. der Wert ist einstellbar von 0 bis 100% des Nenndurchflusses. Der errechnete Wert sieht man als Rückmeldung in der Variable Soll [Durchfluss](#page-16-0).

#### **Leistungsregelung**:

Das Ventil regelt autonom die Öffnung des Aktor nach der im Soll [Stellgrösse](#page-15-0) eingegebenen Wertes, d.h. der Wert ist einstellbar von 0 bis 100% der NennLeistung.

#### <span id="page-4-0"></span>**1.1 Bildaufbau**

Die [Abbildung](#page-4-0) unten zeigt schematisch den Bildaufbau des Belimo Energy Valve(BEV21):

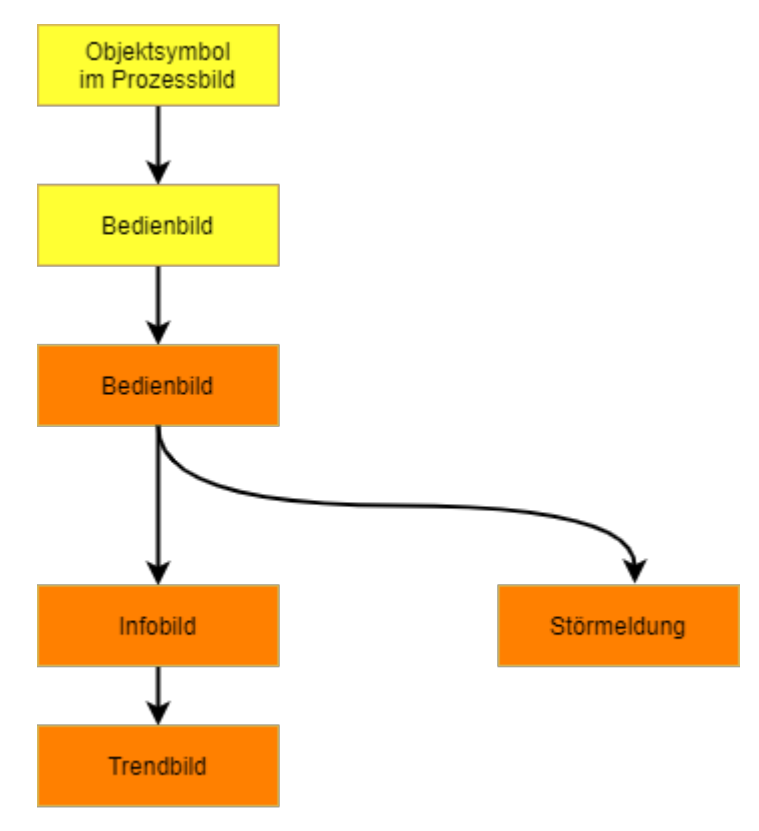

Übersicht über den Bildverlauf des Belimo Energy Valve (BEV21)

Beachten Sie, dass sie die orange eingefärbten Bedienbilder nur dann aufrufen können, falls Sie am System angemeldet sind und über genügend Rechte verfügen. Im Folgenden werden die einzelnen Elemente des Bildaufbaus mit Abbildungen gezeigt.

#### <span id="page-5-0"></span>**1.1.1 Prozessbild mit Objektsymbol**

Die Abbildung unten zeigt das [Prozessbild](#page-4-0), welches des Belimo Energy Valve (BEV21) als Objektsymbol enthält:

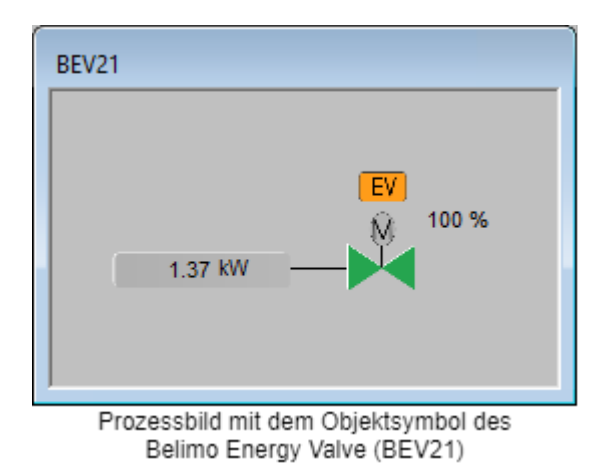

Wird mit der linken Maustaste auf das Icon des Objektsymbols geklickt, dann öffnet sich das [Bedienbild](#page-11-0) des Belimo Energy Valve (BEV21).

<span id="page-5-1"></span>**1.37kW**: Die Anzeige neben dem Ventil kann mit der linken Maustaste zwischen Leistung und Durchfluss umgeschaltet werden.

15.03.2022

#### <span id="page-6-0"></span>**1.1.2 Objektsymbole**

Das Belimo Energy Valve (BEV21) besitzt die folgenden Objektsymbole:

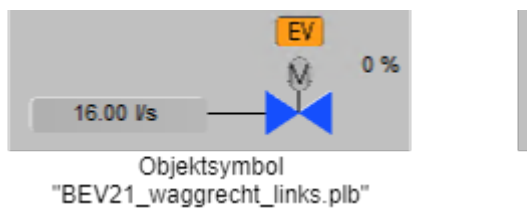

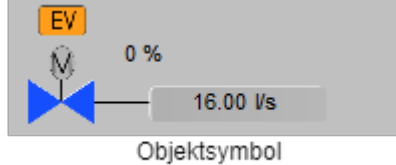

"BEV21\_waggrecht\_rechts.plb"

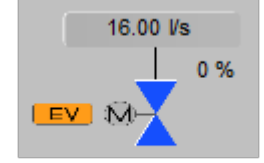

Objektsymbol "BEV21\_senkrecht\_oben\_links.plb"

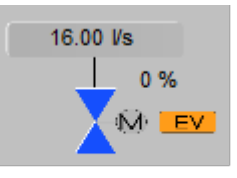

Objektsymbol "BEV21\_senkrecht\_oben\_rechts.plb"

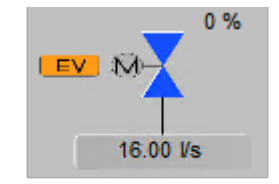

Objektsymbol "BEV21\_senkrecht\_unten\_links.plb"

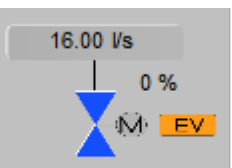

Objektsymbol "BEV21\_senkrecht\_oben\_rechts.plb"

#### <span id="page-7-0"></span>**1.1.3 Zustände**

Im Folgenden wird das Objektsymbol mit der Bezeichnung "BEV21\_waagrecht\_links.plb" verwendet.

Das Objektsymbol des stetigen Ventils besitzt die folgenden Zustände:

#### **Positionsregelung**

· Das Ventil ist geschlossen:

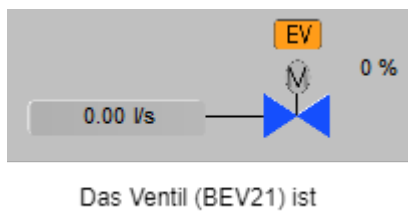

geschlossen

Rechts neben dem Ventil sieht man den Öffnungsgrad in Prozent. Das Ventil ist blau im geschlossenen Zustand.

· Das Ventil ist zu 28% geöffnet:

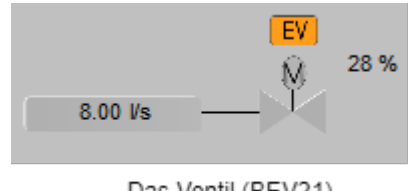

Das Ventil (BEV21) öffnet oder schliesst sich

Öffnet oder schliesst sich das Ventil das heisst die Soll Stellgrösse stimmt nicht mit der Ist-Stellgrösse überein, ist das Ventil grau.

· Das Ventil ist geöffnet :

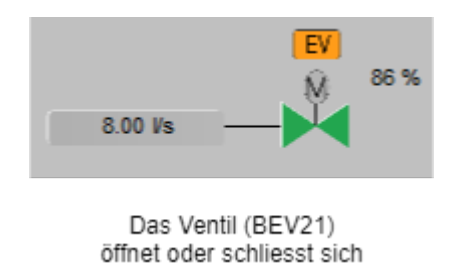

Das Ventil wird bei geöffnetem Zustand grün. Es ist offen wenn die Soll Stellgrösse und die Ist-Stellgrösse übereinstimmen.

#### **Durchfluss und Leistungsregelung**

· Das Ventil ist geschlossen:

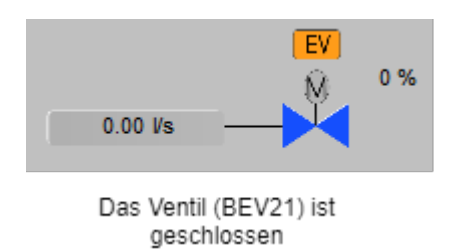

Rechts neben dem Ventil sieht man den Öffnungsgrad in Prozent. Das Ventil ist blau im geschlossenen Zustand.

· Das Ventil ist geöffnet :

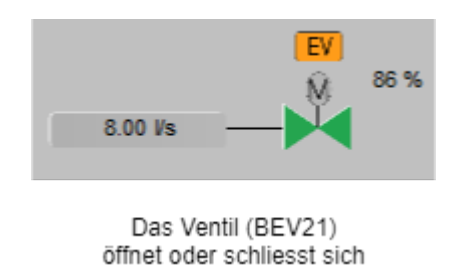

Das Ventil wird bei geöffnetem Zustand grün. Es ist offen wenn die Ist-Stellgrösse grösser als 5% ist.

· Falls das Ventil von Hand geschlossen (Ausschaltung) wurde, dann wird über das Icon eine Verbotstafel gezeichnet:

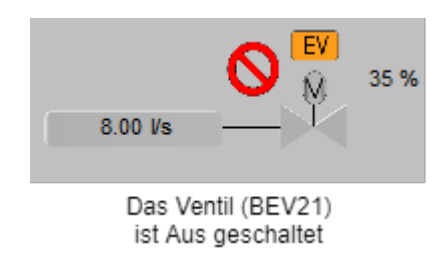

· Falls das Ventil in Handschaltung wird dies mit einer gelben Hand angezeigt:

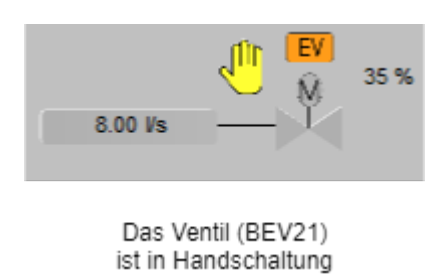

· Falls das Ventil in Reparaturschaltung ist wird dies mit einem braunen Schraubenschlüssel angezeigt:

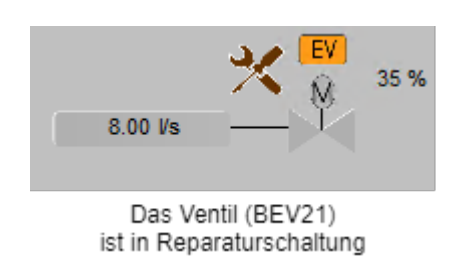

· Bei einem anstehenden unquittierten Alarm wird dies mit einer roten Alarmglocke angezeigt:

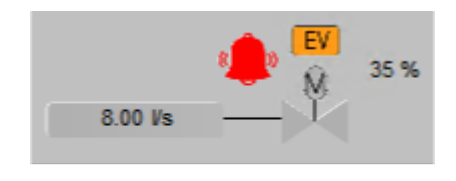

Das Ventil (BEV21) hat einen unquittierten Alarm

Alarme werden im Fenster [Störmeldung](#page-21-1) im Detail angezeigt.

· Wurde die Störmeldung bereits quittiert und ist noch anstehend wird dies mit einer dunkelroten Alarmglocke angezeigt:

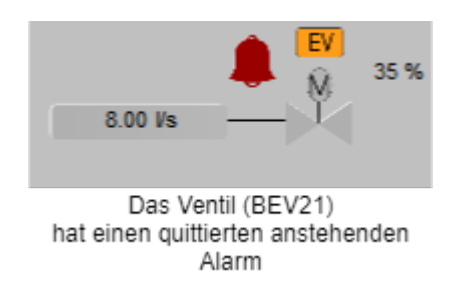

Alarme werden im Fenster [Störmeldung](#page-21-1) im Detail angezeigt.

· Eine unquittierte gehende Störmeldung (also eine Störmeldung, welche in der Vergangenheit anstehend war, jetzt jedoch nicht mehr anstehend ist) wird wie folgt dargestellt:

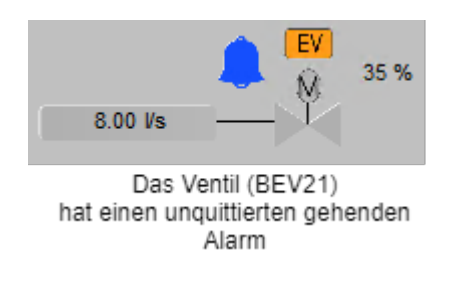

· Falls das Ventil in Warnung ist wird dies mit einem gelben Warnschild angezeigt:

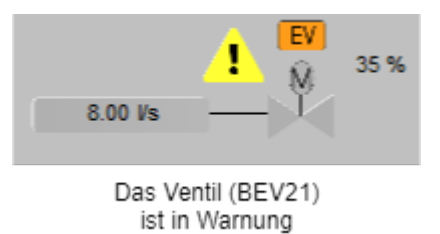

Warnungen werden im Fenster [Störmeldung](#page-22-0) im Detail angezeigt.

· Die Warnung kann quittiert werden und wird mit einem weissen Warnschild angezeigt:

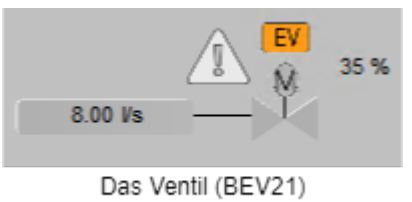

hat eine quittierte Warnung

Warnungen werden im Fenster [Störmeldung](#page-22-0) im Detail angezeigt.

#### <span id="page-11-0"></span>**1.1.4 Bedienbild**

Die allgemeinen Eigenschaften von Bedienbilder sind im Kapitel "Bedienbild" beschrieben. Im Kapitel ["Bildaufbau"](#page-4-0) können Sie nachlesen, wie das Bedienbild des Belimo Energy Valve (BEV21) aufgerufen wird. Die nachfolgende Abbildung zeigt das Bedienbild des Belimo Energy Valve (BEV21):

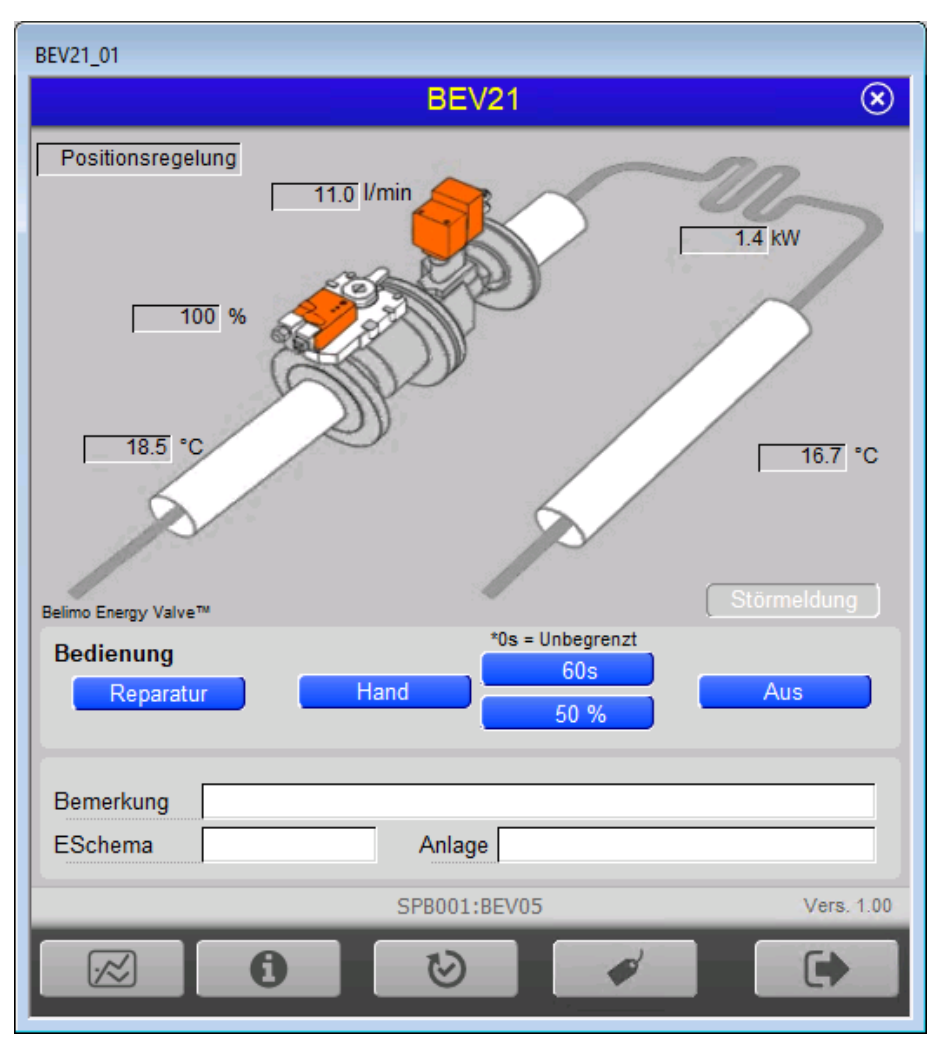

Legende zur obiger Abbildung:

#### *Betriebsinformationen*

In diesem Abschnitt können Sie Informationen zum aktuellen Zustand ablesen.

#### **Positionsregelung**:

Dieses Anzeige zeigt die Betriebsart des Belimo Energy Valve an, es kann in folgenden Betriebsarten funktionieren:

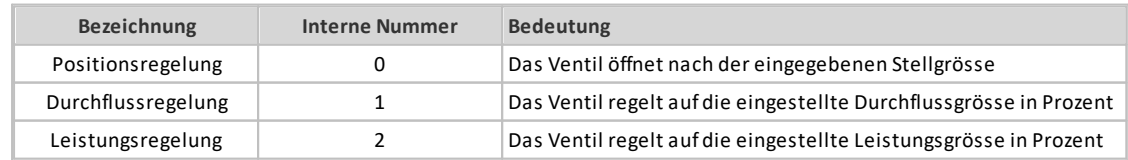

#### **Stellgröße**:

Anzeige der Ist Stellgrösse.

#### **Durchfluss**:

Anzeige des Ist Durchfluss in der voreingestellten Einheit **Einheit [Durchfluss](#page-15-1).**

#### **Leistung**:

Anzeige der Ist Leistung in der voreingestellten Einheit **Einheit [Leistung.](#page-15-2)**

#### **Temperatur 1**:

Anzeige der Ist-Temperatur nach Wärmetauscher.

#### **Temperatur 2**:

Anzeige der Ist-Temperatur auf Seite Ventil

#### *Störmeldungen*:

Anzeige ob ein Alarm oder Störung am Ventil ist.

#### Störmeldung

Bei Alarm und/oder Störung rot eingefärbt. Beim anlicken öffnet sich das Fenster [Störmeldung.](#page-21-0)

#### *Bedienung:*

In diesem Abschnitt können Sie die Handschaltungen des Belimo Energy Valve vornehmen

#### **Warnhinweis:**

**Beachten Sie die Warnhinweise der Handschaltungen: Unbedachte Handschaltungen können den Ausfall einer Baugruppe, im schlimmsten Fall Personen- oder Sachschäden nach sich ziehen!**

#### **Reparatur**:

Anzeige und Schaltung des Softwareschalters der Reparaturschaltung des Belimo Energy Valve.

Ist diese Schaltfläche aktiv wird die Stellgrösse auf 0 gesetzt. Wenn die Ausschaltung aktiv ist, sind alle anderen Bedienschaltflächen mit Ausnahme der Ausschaltung ohne Funktion.

#### **Hand**:

Anzeige und Schaltung des Softwareschalters der Handschaltung des Belimo Energy Valve.

Es kann eine Stellgrösse manuell und auf bestimmte oder unbestimmte Zeit gesetzt werden.

#### **60s**:

Anzeige und Eingabe der Rückstellzeit. nach dem die Zeit abgelaufen ist wird der Handschaltung zurückgesetzt. Wenn 0 eingetragen wird ist der Handschaltung solange eingeschaltet bis die Schaltfläche Hand erneut gedrückt wird.

**50%**:

Anzeige und Eingabe des Handwertes der Handschaltung des Belimo Energy Valve. Hier kann die gewünschte Stellgrösse eingetragen werden.

**Aus**:

Anzeige und Schaltung des Softwareschalters der Ausschaltung. Ist diese Schaltfläche aktiv wird die Stellgrösse auf 0 gesetzt. Wenn die Ausschaltung aktiv ist, sind alle anderen Bedienschaltflächen ohne Funktion.

#### <span id="page-13-0"></span>**1.1.5 Infobild**

Die nachfolgende Abbildung zeigt das [Infobild](#page-13-0) des Belimo Energy Valve (BEV21):

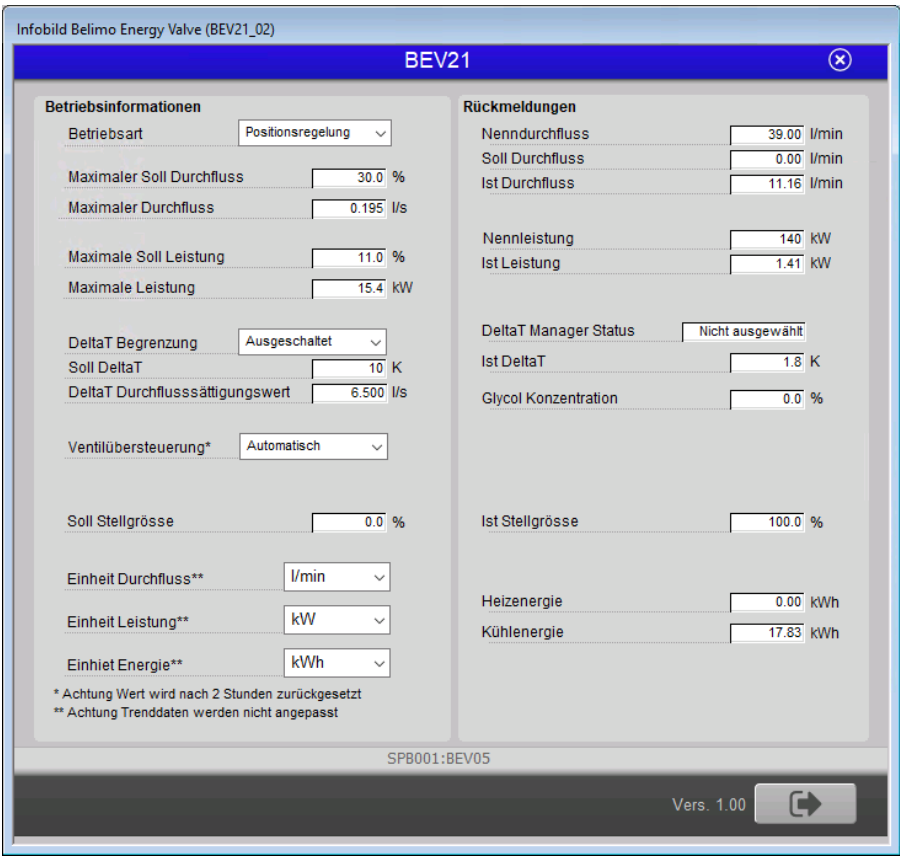

Das Infobild der Belimo Energy Valve (BEV21) die folgenden Elemente:

#### **Betriebsinformationen**:

#### <span id="page-13-1"></span>**Betriebsart**:

Auswahl der Betriebsart des Ventils. Es kann zwischen den nachfolgenden Betriebsarten gewählt werden:

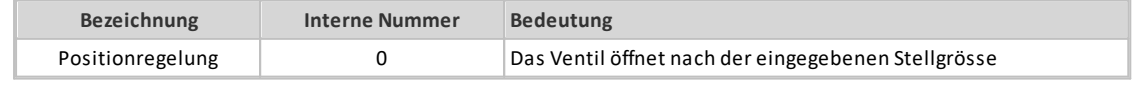

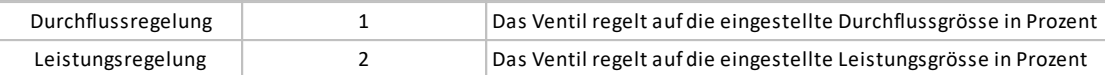

#### **Maximaler Soll-Durchfluss**:

Limitierung des maximalen Durchflusses 0-100% des Nenndurchfluss in der Betriebsart "Durchflussregelung".

#### **Maximaler Durchfluss**:

Limitierung des maximalen Durchflusses in Liter pro Sekunde.

#### **Maximale Soll-Leistung**:

Limitierung der maximalen Leistung 0-100% der Nennleistung in der Betriebsart "Leistungsregelung".

#### **Maximale Leistung**:

Limitierung der maximalen Leistung in voreingestellter Einheit Einheit [Leistung](#page-15-2).

#### <span id="page-14-1"></span>**DeltaT Begrenzung**:

Auswahl der im Ventil integrierten DeltaT Funktion. Dabei gelten folgende Bezeichnungen:

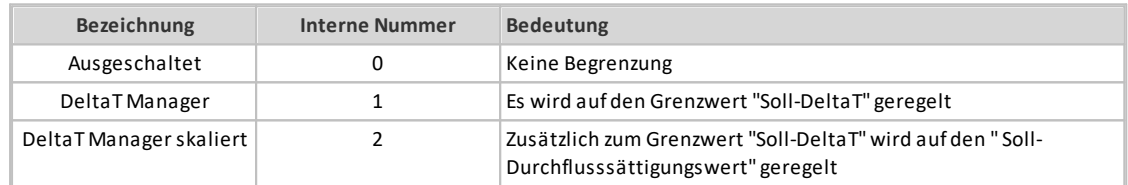

#### **Soll-DeltaT**:

Eingabe der DeltaT Untergrenze. Werteingabe von 0 -55K.

#### <span id="page-14-0"></span>**DeltaT Durchflusssättigungswert**:

Eingabe der Durchflusssättigung für optimalen Wärmeaustausch. Dies ist ein Erfahrungswert

#### <span id="page-14-2"></span>**Ventilübersteuerung**:

Auswahl zur Übersteuerung des Ventils. Dabei gelten folgende Bezeichnungen:

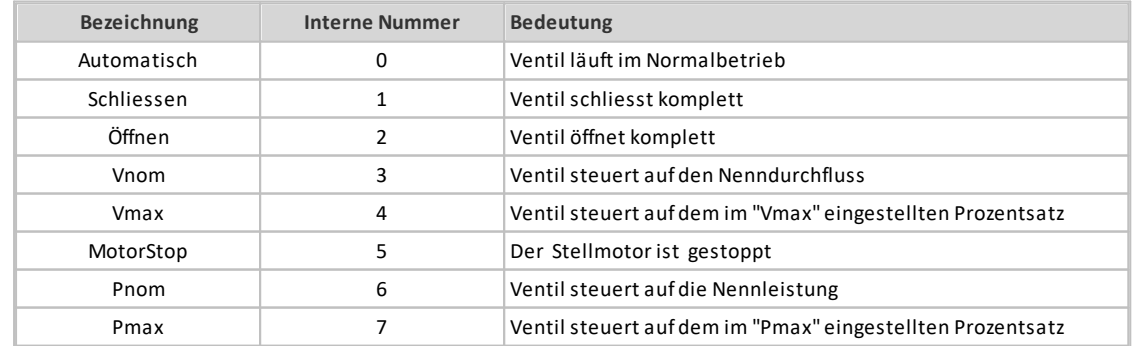

*Hinweis*: *Die Übersteuerung wird nach zwei Stunden wieder in den Normalbetrieb zurückgesetzt*

#### <span id="page-15-0"></span>**Soll-Stellgrösse:**

#### **Positionsregelung**:

Anzeige und Veränderung der Soll-Stellgrösse der Ventilposition in %.

#### **Durchflusssregelung:**

Anzeige und Veränderung des Soll-Durchfluss in %.

#### **Leistungregelung:**

Anzeige und Veränderung der Soll-Leistung in %.

#### <span id="page-15-1"></span>**Einheit Durchfluss**:

Auswahl der Einheit. Dabei gelten folgende Bezeichnungen:

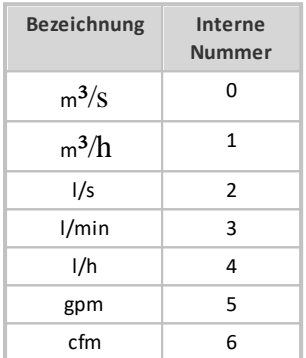

*Hinweis*: *Beim Ändern dieser Einheit werden im Trendbild die Minimum und Maximum Anzeige nicht angepasst*

#### <span id="page-15-2"></span>**Einheit Leistung**:

Auswahl der Einheit. Dabei gelten folgende Bezeichnungen:

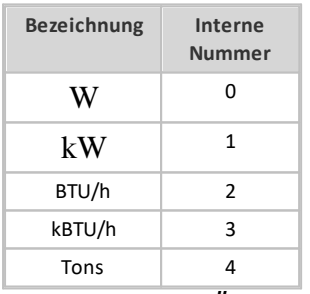

*Hinweis*: *Beim Ändern dieser Einheit werden im Trendbild die Minimum und Maximum Anzeige nicht angepasst*

#### <span id="page-15-3"></span>**Einheit Energie**:

Auswahl der Einheit. Dabei gelten folgende Bezeichnungen:

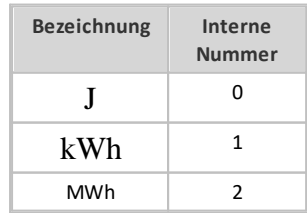

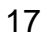

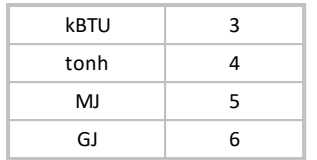

#### **Rückmeldungen**

#### **Nenndurchfluss**:

Anzeige des Nenndurchflusses vom angesteuerten Ventils in der voreingestellten Einheit Einheit [Durchfluss.](#page-15-1)

#### <span id="page-16-0"></span>**Soll-Durchfluss**:

Anzeige des errechneten Soll-Durchfluss in der voreingestellten [Einheit](#page-15-1) Einheit [Durchfluss.](#page-15-1) Berechnung wie folgt: "Nenndurchfluss"/100\*"Maximaler Soll-Durchfluss"

#### **Ist-Durchfluss**:

Anzeige des aktuellen Durchfluss in der voreingestellten Einheit Einheit [Durchfluss.](#page-15-1)

#### **Nennleistung**:

Anzeige der Nennleistung in der voreingestellten Einheit Einheit [Leistung](#page-15-2).

#### **Ist-Leistung**:

Anzeige der aktuellen Leistung in der voreingestellten Einheit Einheit [Leistung](#page-15-2).

#### <span id="page-16-1"></span>**DeltaT Manager Status**:

Anzeige des aktuellen Status des DeltaT Manager. Dabei gelten folgende Bezeichnungen:

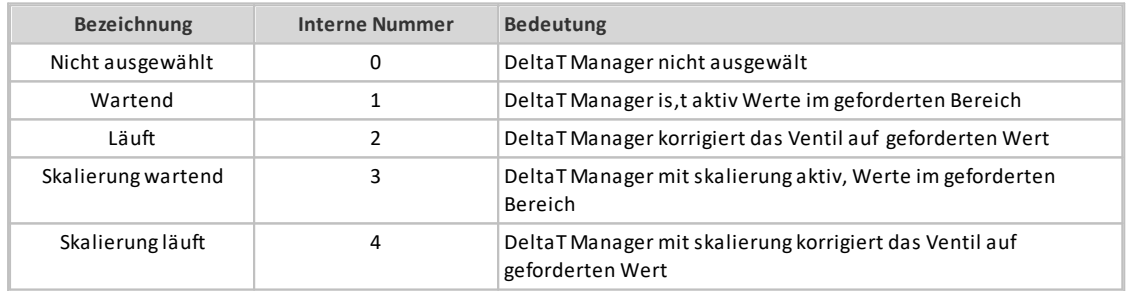

#### **Ist-DeltaT**:

Anzeige des aktuellen DeltaT aus Temperatur 1 und Temperatur 2 .

#### **Glycol Konzentration**:

Anzeige des aktuell gemessenen Glycol Anteil im Kreislauf.

#### **Ist-Stellgrösse:**

#### **Positionsregelung**:

Anzeige und Veränderung der Ist-Stellgrösse der Ventilposition in %.

#### **Durchflusssregelung:**

Anzeige und Veränderung des Ist-Durchfluss in %.

#### **Leistungregelung:**

Anzeige und Veränderung der Ist-Leistung in %.

#### **Heizenergie**:

Anzeige der aktuellen Heizenergie in der voreingestellten Einheit Einheit [Energie](#page-15-3).

#### **Kühlenergie**:

Anzeige der aktuellen Kühlenergie in der voreingestellten Einheit Einheit [Energie](#page-15-3).

#### <span id="page-18-0"></span>**1.1.6 Trendbild**

Das Trendbild des stetigen Belimo Energy Valve dient zur Visualisierung der Betriebszustände des Belimo Energy Valve. Darüber hinaus kann im Trendbild die Visualisierung konfiguriert werden. Für allgemeine Informationen über die Konfigurationen von Trendbildern sei auf das Kapitel "Trenderfassung eines Objekts konfigurieren" verwiesen. Im Kapitel ["Bildaufbau"](#page-4-0) ist beschrieben, wie Sie das Trendbild des Belimo Energy Valve aufrufen können.

Beachten Sie, dass Sie über genügend Rechte für die Konfiguration von Objekten verfügen und zudem am System angemeldet sein müssen, damit sie Änderungen der Konfiguration der Trenddatenerfassung durchführen können.

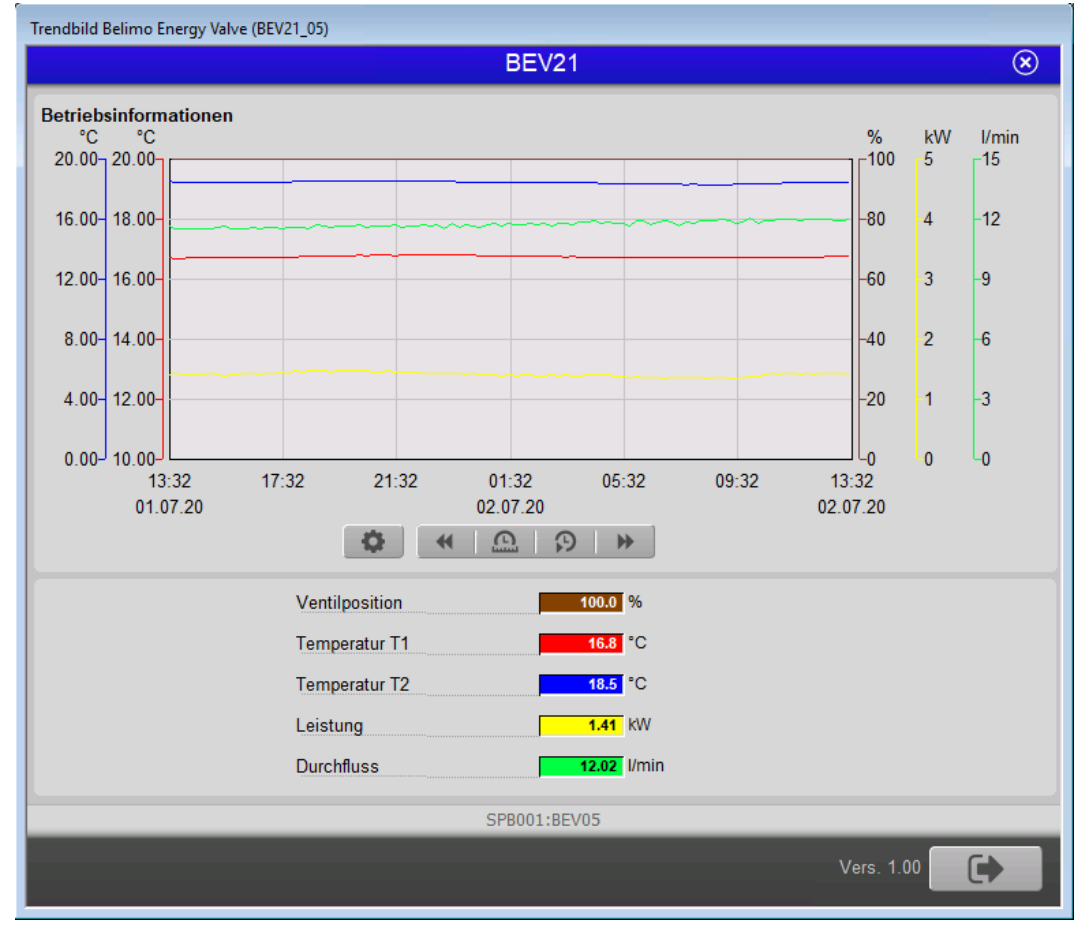

Die nachfolgende Abbildung zeigt das [Trendbild](#page-18-0) des Belimo Energy Valve (BEV21):

Legende zur obiger Abbildung:

#### **Ventilposition**:

Anzeige Ist-Stellgrösse.

#### **Temperatur 1**:

Anzeige Ist-Temperatur 1.

#### **Temperatur 2**:

Anzeige Ist-Temperatur 2.

#### **Leistung**:

Anzeige Ist-Leistung. Einheit kann im [Infobild](#page-13-0) ausgewählt werden. *Hinweis*: *Beim Ändern dieser Einheit werden im Trendbild die Minimum und Maximum Anzeige nicht angepasst*

#### **Durchfluss**:

Anzeige des Ist-Durchfluss. Einheit kann im [Infobild](#page-13-0) ausgewählt werden. *Hinweis*: *Beim Ändern dieser Einheit werden im Trendbild die Minimum und Maximum Anzeige nicht angepasst*

Die Skalierung der angezeigten Werte im Bild der historischen Daten des Belimo Energy Valve (BEV21) können im entsprechenden Trendkonfigurationsbild angepasst werden. Klicken Sie zu diesem Zweck mit der linken Maustaste auf die entsprechende Schaltfläche:

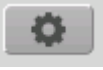

44

Es öffnet sich anschließend das entsprechende Bild der Trendeinstellungen Belimo Energy Valve

In diesem Bedienbild können die größten und der kleinsten dargestellten Werte im Bild der historischen Daten des Belimo Energy Valve ("Trendbild" von BEV21) eingestellt werden.

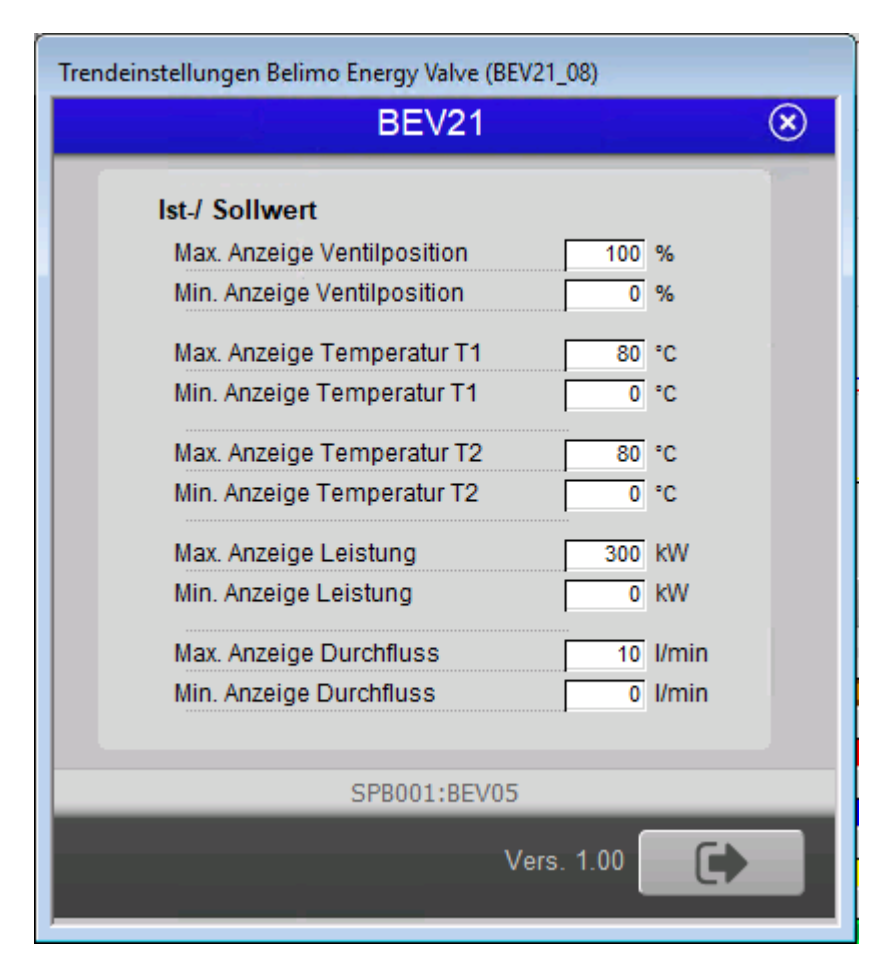

#### **Maximum Anzeige Ist-/Sollwert**:

Klicken Sie mit der linken Maustaste in ein beliebiges Max. Eingabefeld, falls Sie den größten angezeigten Wert anpassen möchten.

#### **Minimum Anzeige Ist-/Sollwert**:

Klicken Sie mit der linken Maustaste in ein beliebiges Min. Eingabefeld, falls Sie den kleinsten angezeigten Wert anpassen möchten.

#### <span id="page-21-0"></span>**1.1.7 Störmeldung**

Die nachfolgende Abbildung zeigt das [Störmeldung](#page-21-0) des Belimo Energy Valve (BEV21):

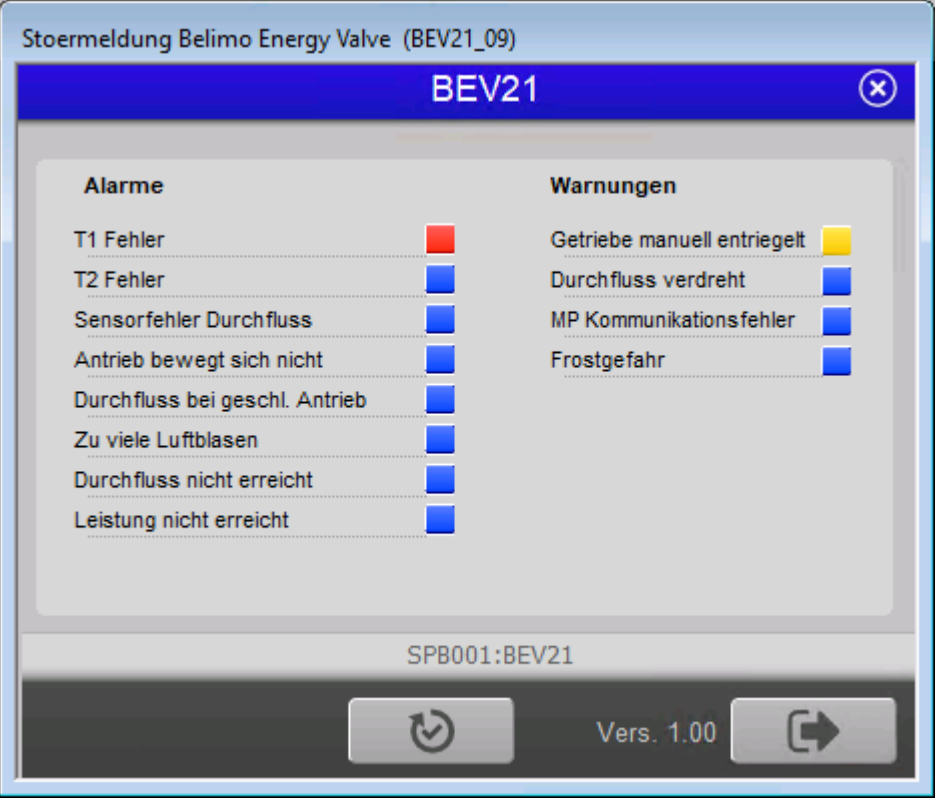

Legende zur obiger Abbildung:

#### <span id="page-21-1"></span>**Alarme**:

Die linke Spalte sind Alarmmeldungen. Wenn aktiv rot.

#### <span id="page-21-2"></span>**T1 Fehler**:

Der Temperatursensor 1 hat einen Alarm.

#### <span id="page-21-3"></span>**T2 Fehler**:

Der Temperatursensor 2 hat einen Alarm.

#### <span id="page-21-4"></span>**Sensorfehler Durchfluss**:

Der Durchflusssensor hat einen Alarm.

#### <span id="page-21-5"></span>**Antrieb bewegt sich nicht**:

Das Ventil ist blockiert oder bewegt sich nicht.

#### <span id="page-21-6"></span>**Durchfluss bei geschlossenem Antrieb**: Durchfluss erkennt während das Ventil geschlossen ist.

#### <span id="page-21-7"></span>**Zu viel Luftblasen**:

Es befindet sich zu viel Luft im System.

#### <span id="page-21-8"></span>**Durchfluss nicht erreicht**:

Der eingegebene Durchfluss wurde nicht innerhalb 5 Minuten erreicht.

#### <span id="page-22-1"></span>**Leistung nicht erreicht**:

Die eingegebene Leistung wurde nicht innerhalb 5 Minuten erreicht.

#### <span id="page-22-0"></span>**Warnung**:

Die rechte Spalte sind Warnmeldungen. Wenn aktiv gelb.

#### <span id="page-22-2"></span>**Getriebe manuell entriegelt**:

Der Getriebeentriegelungsknopf ist gedrückt.

#### <span id="page-22-3"></span>**Durchfluss verdreht**:

Durchflussrichtung falsch.

#### <span id="page-22-4"></span>**MP Kommunikationsfehler**:

Die Interne Kommunikation zwischen Sensor und Aktor ist fehlerhaft.

#### <span id="page-22-5"></span>**Frostgefahr**:

Gemessene Temperatur und Glycol Konzentration zeigen das sich Eis bilden kann.

#### <span id="page-23-0"></span>**1.2 Variablenliste**

Die folgende Tabelle listet alle Signale des Belimo Energy Valve (BEV21) zusammen mit ihren Bedeutungen auf:

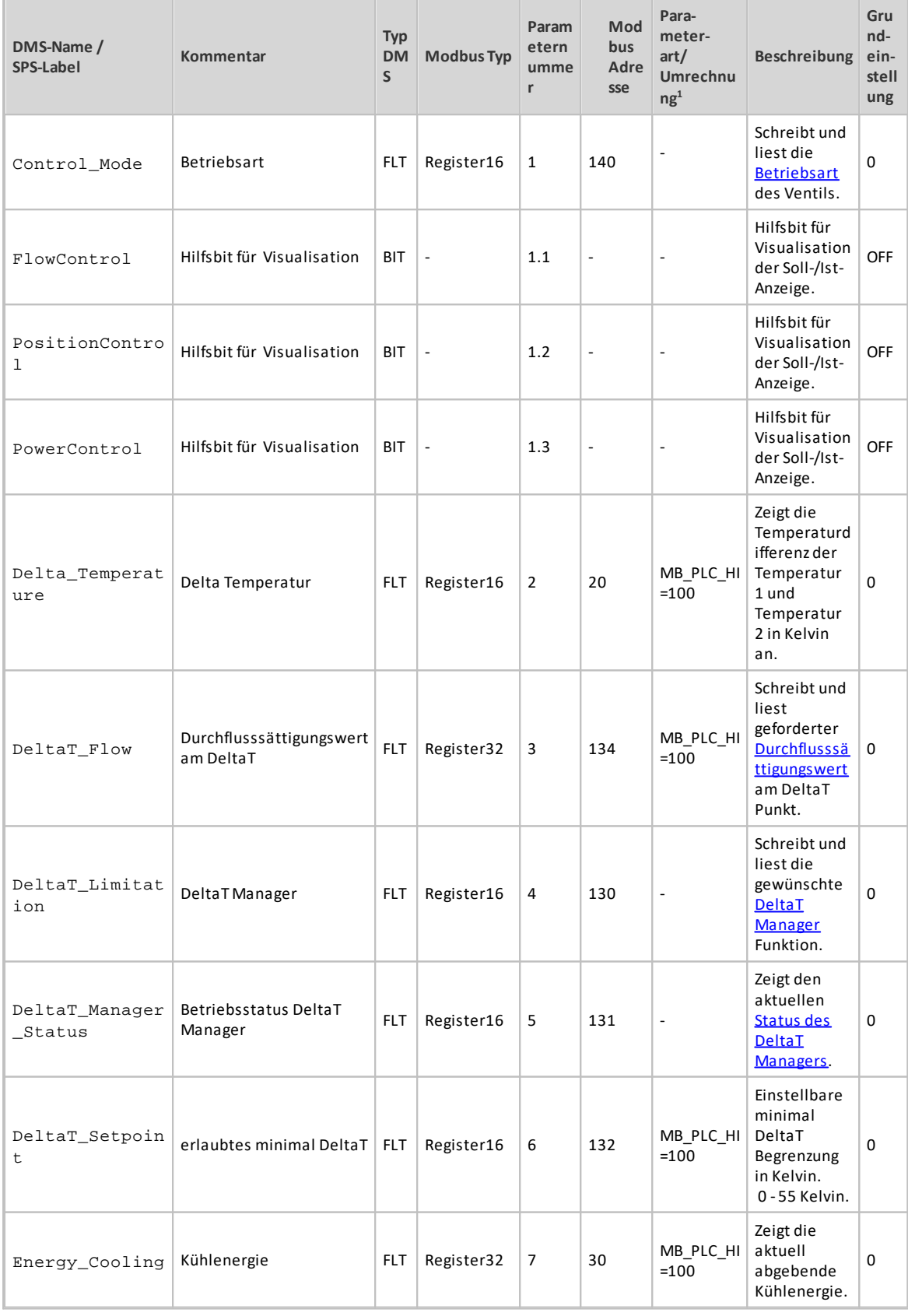

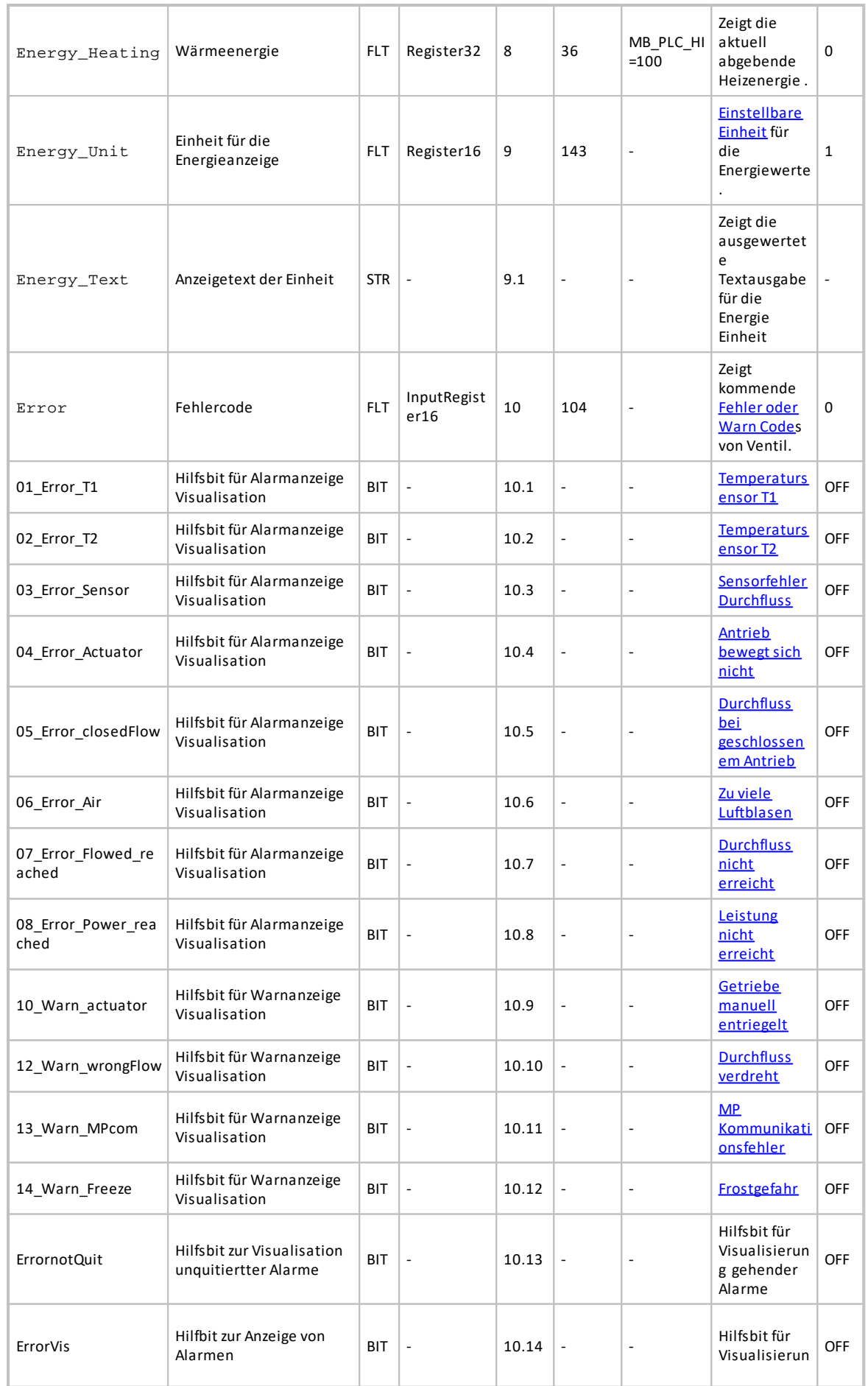

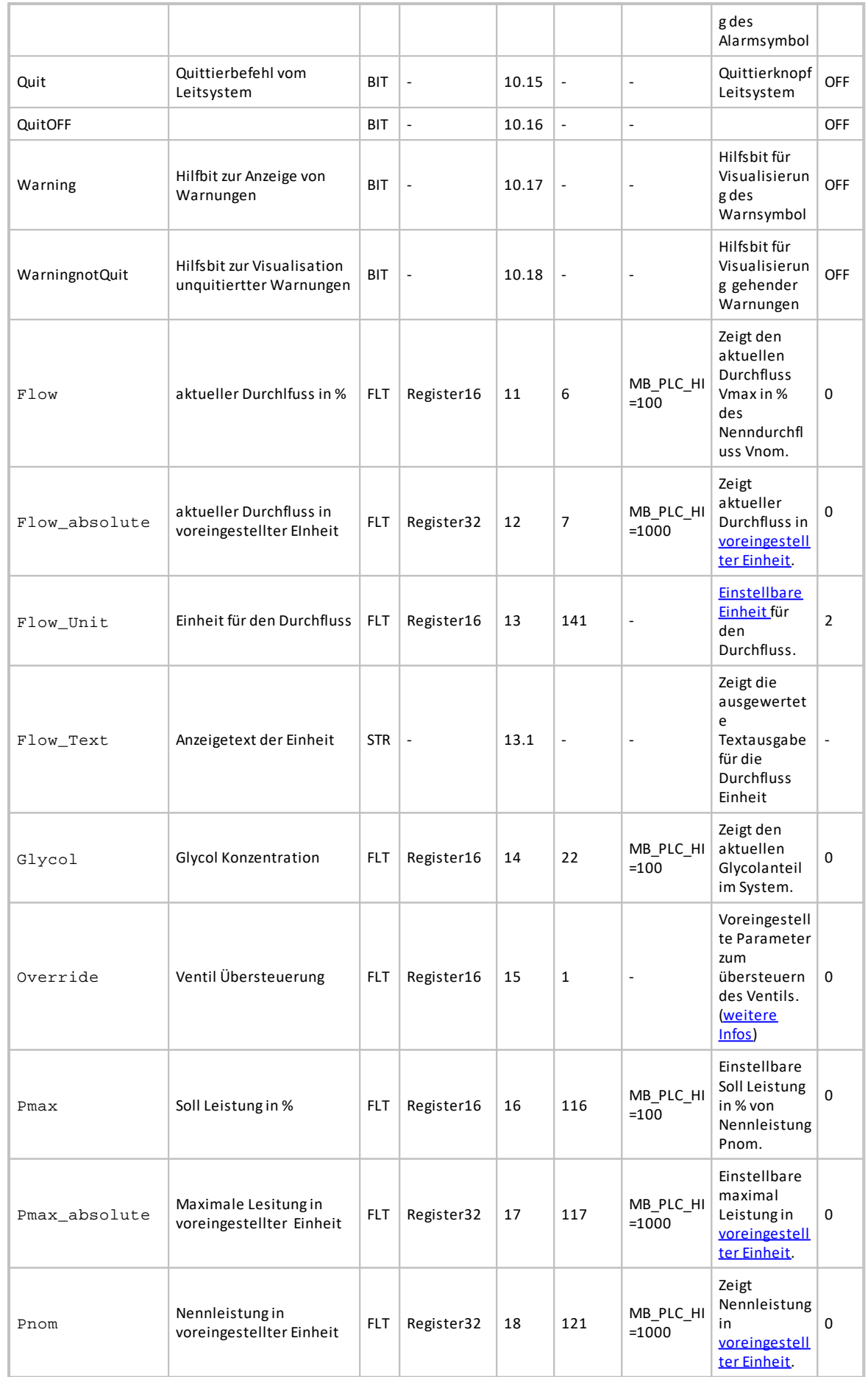

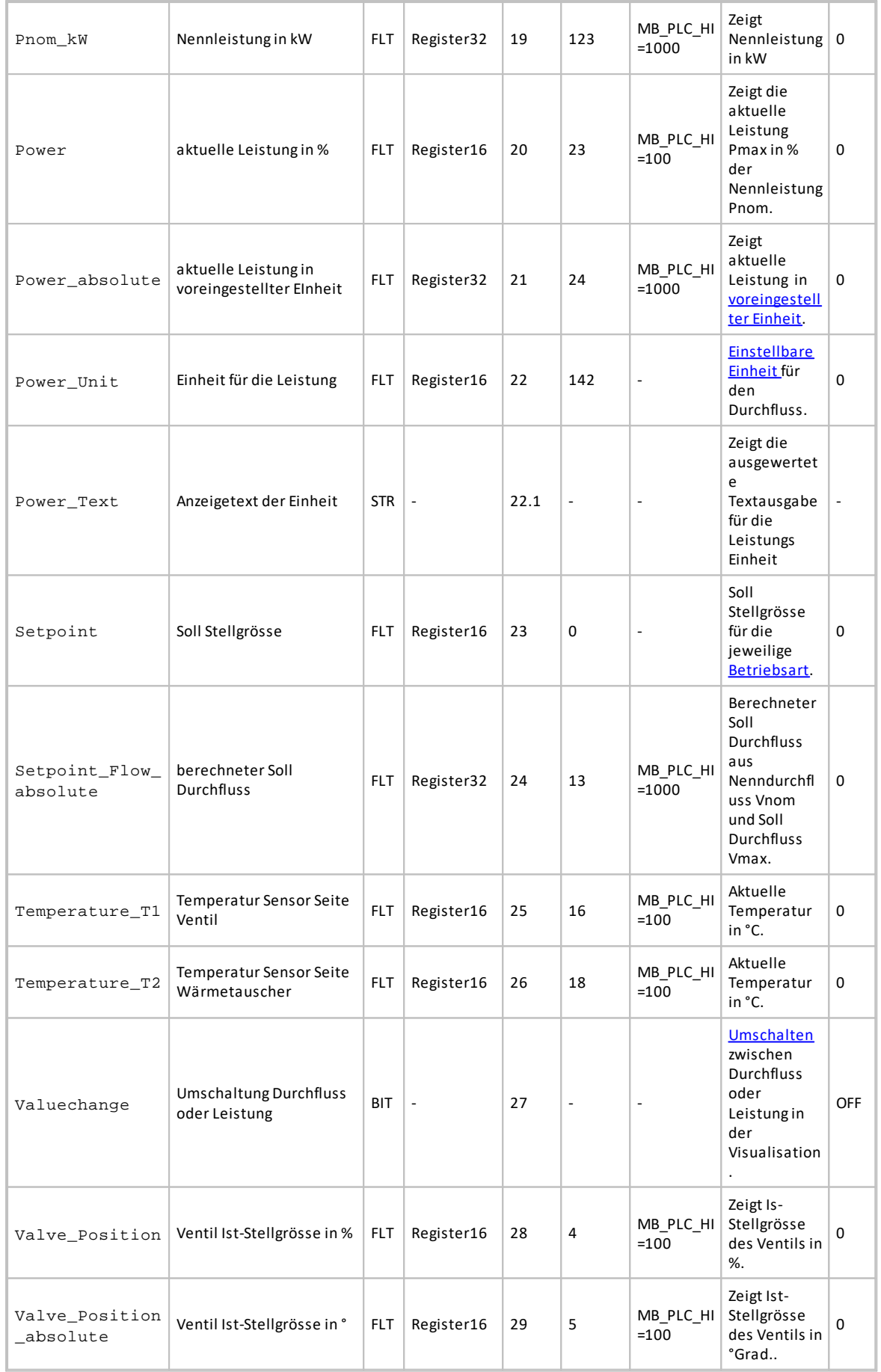

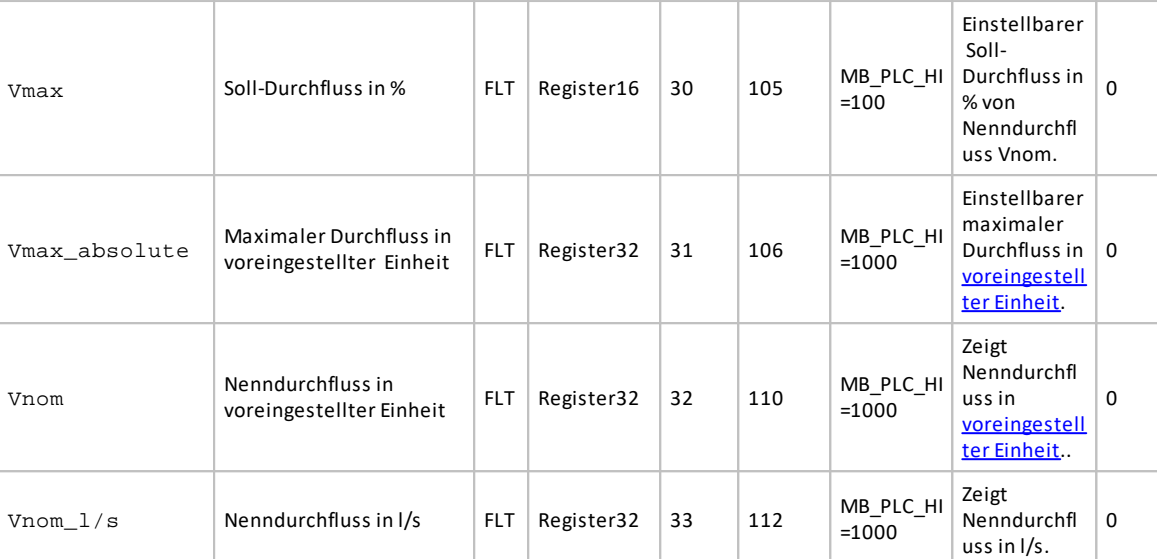

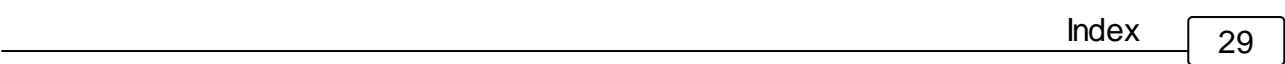

# Index

### - H -

Hinweis [14](#page-13-0)